# **Page management**

- [Overview](#page-0-0)
	- [What can it do for you?](#page-0-1)
		- <sup>o</sup> [Before and After](#page-0-2)
		- [What do you need to know?](#page-0-3)
	- <sup>o</sup> [Getting started](#page-0-4)
- [What to do](#page-0-5)

Change the content of VIVO's managed pages, or create new ones, without changing any files or restarting VIVO.

### <span id="page-0-0"></span>**Overview**

#### <span id="page-0-1"></span>What can it do for you?

- Create "browse" pages, static pages, or pages that display the results of a query (reports)
- Remove existing pages
- Manipulate the page menu

It's easy to surmise that Page Management only allows you to make changes to the menu. And its true that you can create new menu pages, rearrange the menu, or remove items from it.

But you can also use Page Management to create pages that aren't in the menu. You assign a simple URL to each page, so you can link to them from your other pages. The content of the pages can be simple HTML, or the results of a SPARQL query, or a "browse" page for individuals in VIVO.

#### Before and After

<span id="page-0-2"></span>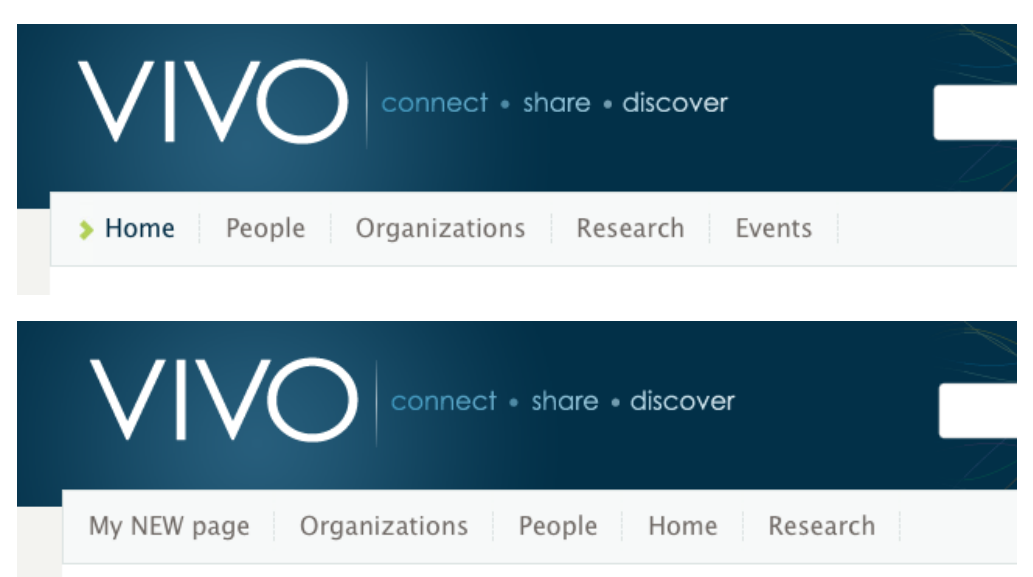

#### <span id="page-0-3"></span>What do you need to know?

- How to follow the GUI for page management
- Optional how to write Freemarker templates
- Optional how to write SPARQL queries

### <span id="page-0-4"></span>Getting started

VIVO comes with a set of managed pages, including the ones that you see in the menu on each page.

### <span id="page-0-5"></span>What to do

Go to the **Site Admin** page, and choose **Page management**.

## **Site Configuration**

**Institutional internal class** Manage profile editing Page management Menu ordering **Restrict Logins Site information Startup status User accounts** 

Use the links provided to create new pages, or edit existing ones.

#### Page Management

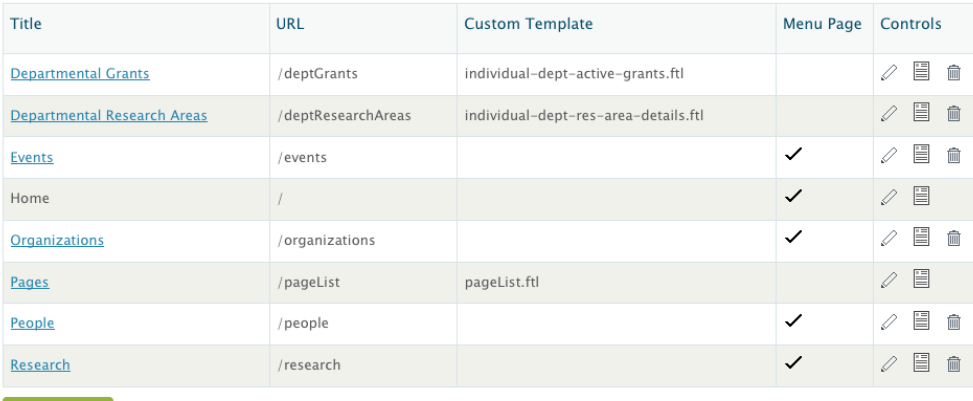

Use Menu Ordering to set the order of menu items.

Click on the Menu Ordering link to re-arrange the menu. Drag entries up or down to establish the order you want. When you refresh the page, or go to another, you will see your changes in the menu.

### Menu Ordering

- # Home
- # People
- **:** Organizations
- # Research
- **:** Events

Add new menu page

Refresh page after reordering menu items